## Quick Reference Guide

## Personnel Expenditures Report

Discoverer Reports

The Personnel Expenditures report can be accessed from Reports in MyUNIverse.

- Includes budget, expense, and encumbrance information (does not include receipts and journal entries posted after 01/01/05)
- Used to determine salary savings in an account
- Access is based on the same security rules used for running other e-Business Financial Reports
- Budget and encumbrance questions should be directed to <u>budget@uni.edu</u>, Payroll expense questions should be directed to <u>payroll@uni.edu</u>
- Login to MyUNIverse with your CatID.
- Click Reports in your e-Business channel.
- 3. Click Discoverer Reports.
- 4. Select your financial responsibility, for example: ITS Administration, VP Admin & Finance, Biology.
- 5. Enter your e-Business password and click Connect.

## You are connecting to OracleAS Discoverer

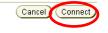

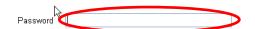

- 6. Select workbook UNI.UNIPR054D Personnel Expenditures Summary and Detail Reports.
- 7. Select a worksheet:
  - The Personnel Expenditures Summary includes summary information on budget, encumbrance, expense and line variance for all employees in an account.
  - Personnel Expenditures Detail includes detailed budget, encumbrance, and expense information for a single budget line number.
- Enter the budget line number (for Personnel Expenditures Detail by Line Number only).
  - 888888 line numbers are used for employee payroll charges from 1/1/05 forward that could not be matched to an existing line number in the new Budget System, such as special compensation, shift differential, and overtime; will usually show the employee's name.
  - 999999 line numbers are used for employee payroll charges between 7/1/04-12/31/04 that could not be
    matched to an existing line number in the new Budget System, will usually display "Unknown name" and the
    legacy line number.
- 9. Enter the account code parameters (optional).
  - To run the report for a single account, enter the same values for each segment.
  - To run the report for a range of accounts, enter the range of values for each segment.
- 10. Click Go.

For questions, please contact the Help Desk at 3-5555or email ebusiness-help@uni.edu.

Quick Reference Guide

## Personnel Expenditures Report

Discoverer Reports

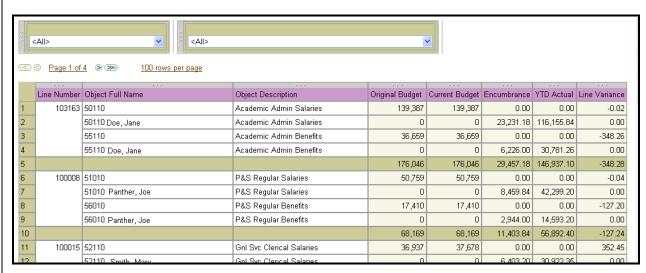

Personnel Expenditures Summary

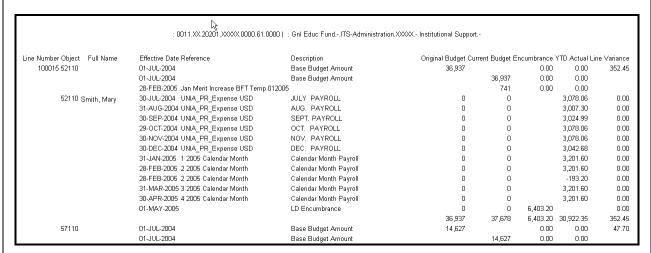

Personnel Expenditures Detail by Line Number

- 11. Click Edit Parameters to rerun the report for a different account or set of accounts.
- 12. Click the **Printable Page** to redisplay the page for printing; it may be necessary to switch to landscape before printing.
- 13. Click on Export to export the report to Excel.
- Click Preferences to change how null values are displayed or the number of lines displayed (in the Worksheets section).

For questions, please contact the Help Desk at 3-5555or email ebusiness-help@uni.edu.